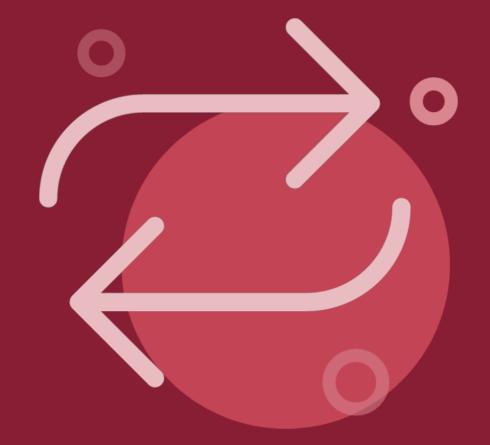

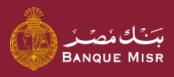

How To:

# Transfer Within Banque Misr

First: Add Beneficiary

العودة الي الرئيسية

ابدأ الان

**Start Now** 

Back to Home

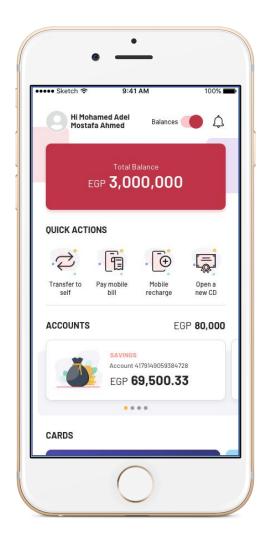

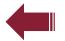

Step 1

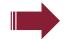

#### How To:

# Transfer within Banque Misr (new beneficiary)

- O1 From the homepage, select "Transfer"
- Press "Add New Beneficiary" then select "Transfer Within Banque Misr" and press "Continue"
- Type of transfer, either transfer to "account" or to "card", then complete all required information and press "Continue"
- A review screen will appear. Review all information and select "Add Beneficiary"
- A confirmation screen will appear. Select **"Transfer Now"**

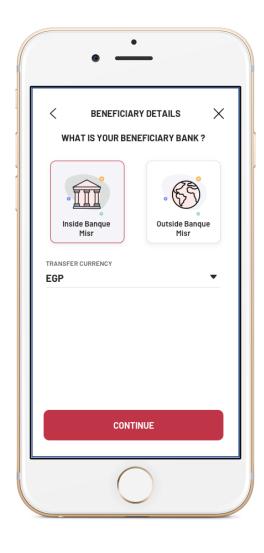

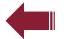

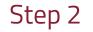

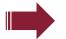

#### How To:

# Transfer within Banque Misr (new beneficiary)

- O1 From the homepage, select "Transfer"
- Press "Add New Beneficiary" then select "Transfer Within Banque Misr" and press "Continue"
- Type of transfer, either transfer to "account" or to "card", then complete all required information and press "Continue"
- A review screen will appear. Review all information and select "Add Beneficiary"
- A confirmation screen will appear. Select **"Transfer Now"**

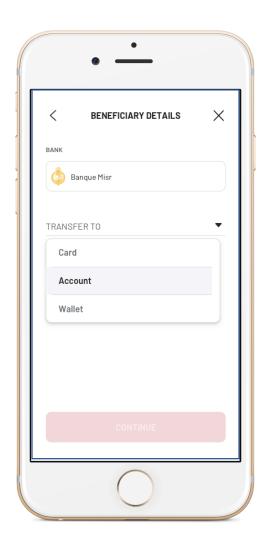

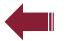

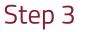

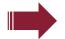

#### How To:

# Transfer within Banque Misr (new beneficiary)

- O1 From the homepage, select "Transfer"
- Press "Add New Beneficiary" then select "Transfer Within Banque Misr" and press "Continue"
- Type of transfer, either transfer to "account" or to "card", then complete all required information and press "Continue"
- A review screen will appear. Review all information and select "Add Beneficiary"
- A confirmation screen will appear. Select **"Transfer Now"**

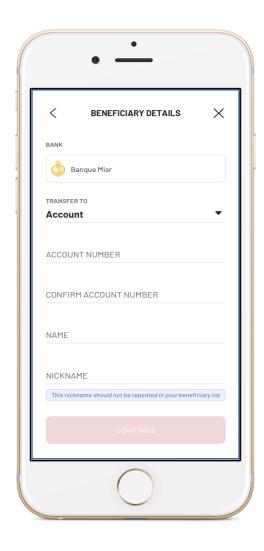

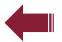

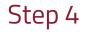

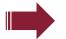

#### How To:

# Transfer within Banque Misr (new beneficiary)

- From the homepage, select "Transfer"
- Press "Add New Beneficiary" then select "Transfer Within Banque Misr" and press "Continue"
- Type of transfer, either transfer to "account" or to "card", then complete all required information and press "Continue"
- A review screen will appear. Review all information and select "Add Beneficiary"
- A confirmation screen will appear. Select **"Transfer Now"**

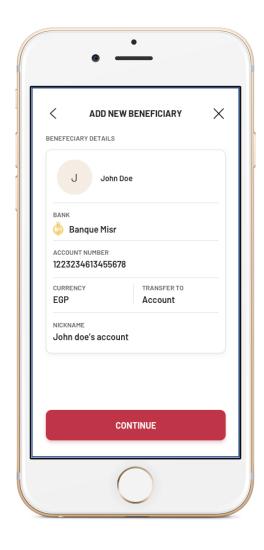

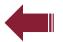

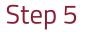

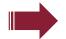

#### How To:

# Transfer within Banque Misr (new beneficiary)

- O1 From the homepage, select "Transfer"
- Press "Add New Beneficiary" then select "Transfer Within Banque Misr" and press "Continue"
- Type of transfer, either transfer to "account" or to "card", then complete all required information and press "Continue"
- A review screen will appear. Review all information and select "Add Beneficiary"
- A confirmation screen will appear. Select **"Transfer Now"**

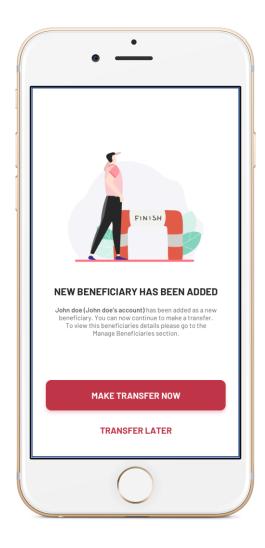

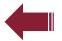

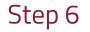

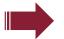

#### How To:

# Transfer within Banque Misr (new beneficiary)

- O1 From the homepage, select "Transfer"
- Press "Add New Beneficiary" then select "Transfer Within Banque Misr" and press "Continue"
- Type of transfer, either transfer to "account" or to "card", then complete all required information and press "Continue"
- A review screen will appear. Review all information and select "Add Beneficiary"
- A confirmation screen will appear. Select **"Transfer Now"**